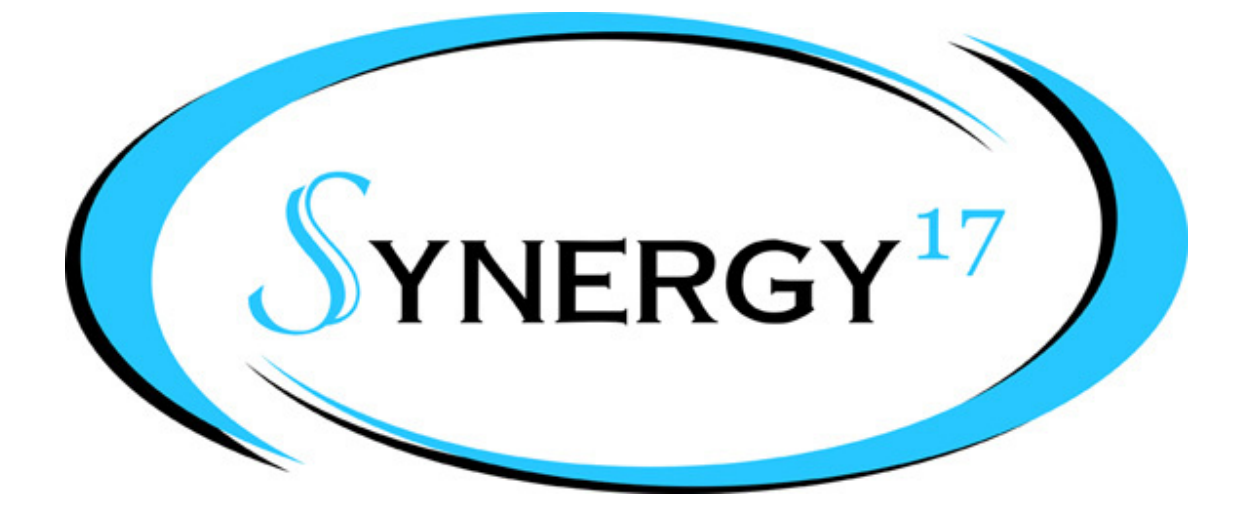

## **OOBling Pro Tutorial Installing and Using S17 Fonts**

Visit us at http://www.synergy17.com

In this tutorial we will show you how to convert your S17 fonts into rhinestone designs.

- 1) To install the S17 fonts into OOBling Pro after installing them on your computer, click on the File menu.
- 2) Mouse over Install and click on Fonts…

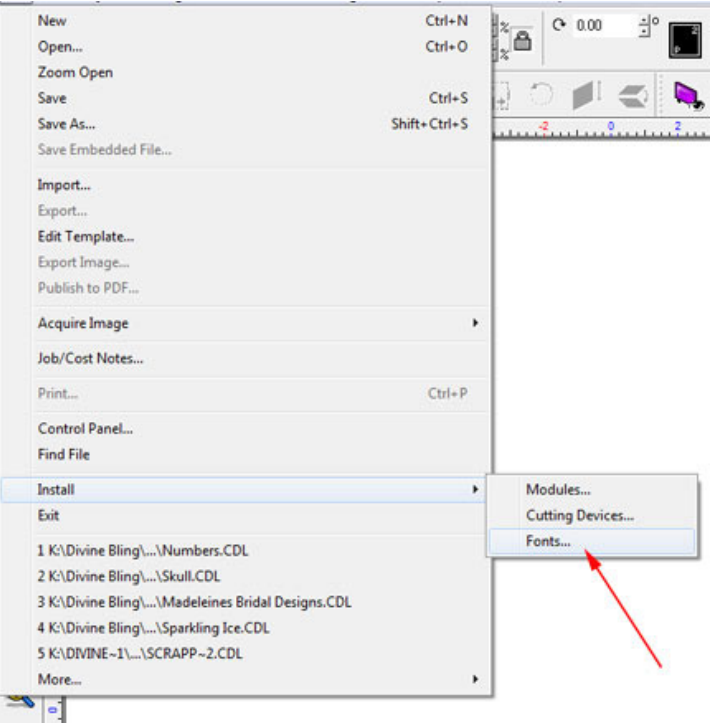

## 3) Click on Search Now.

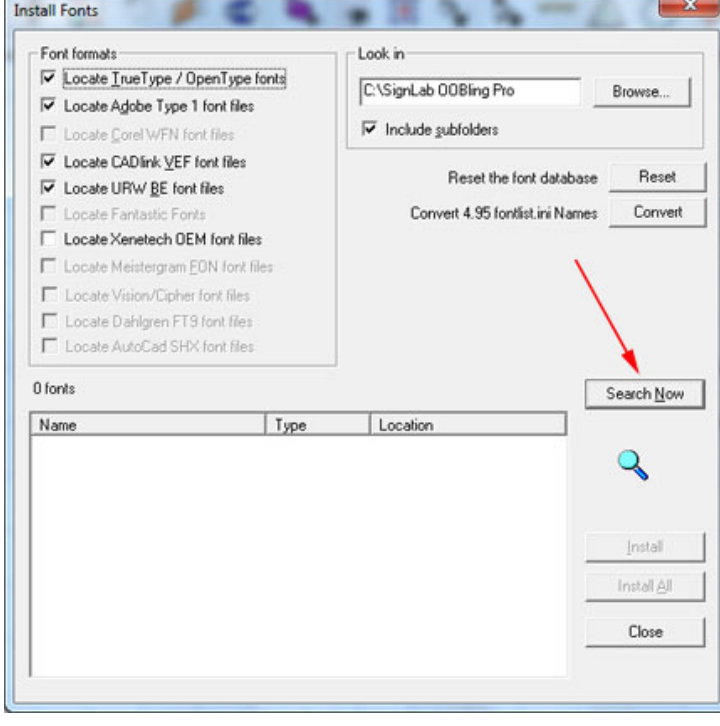

4) After it loads the fonts from your system, click on Install All. When it's finished installing, close the window.

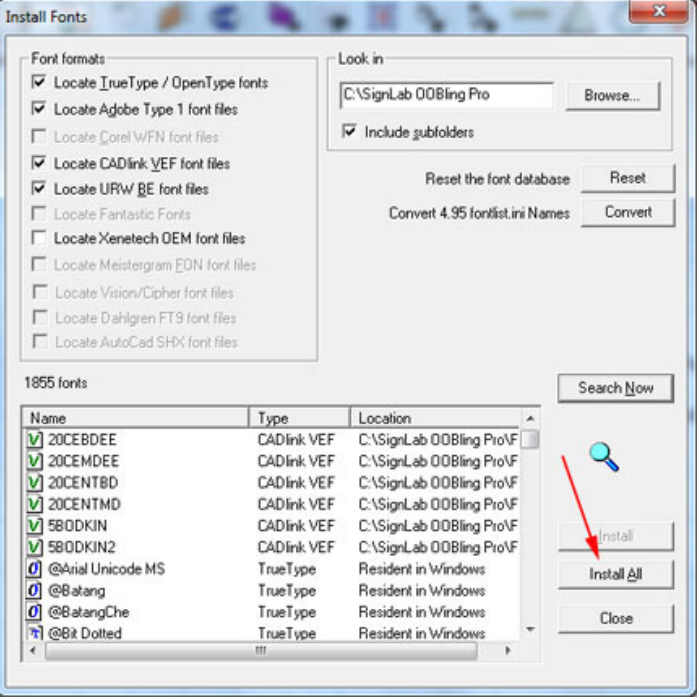

5) Click on the Text Tools button and then select Text Compose. 

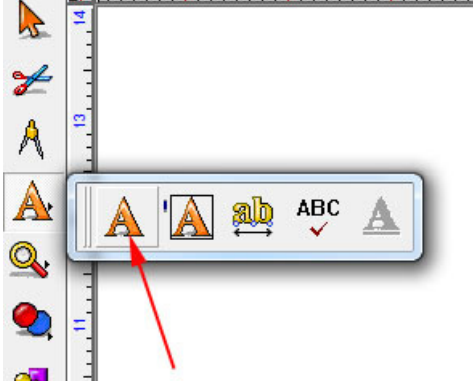

- 6) Click your mouse on the page where you want to place your text.
- 7) Click on the drop down button to open the list of fonts installed on your computer.
- 8) Double Click on All Fonts to open the list.

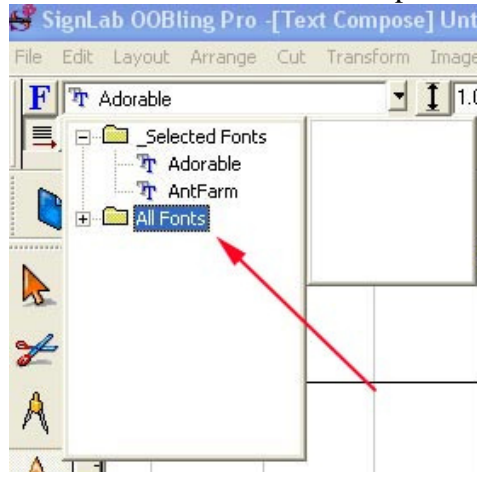

9) Choose the font you would like by scrolling down to the fonts that begin with S17 and double clicking the desired font.

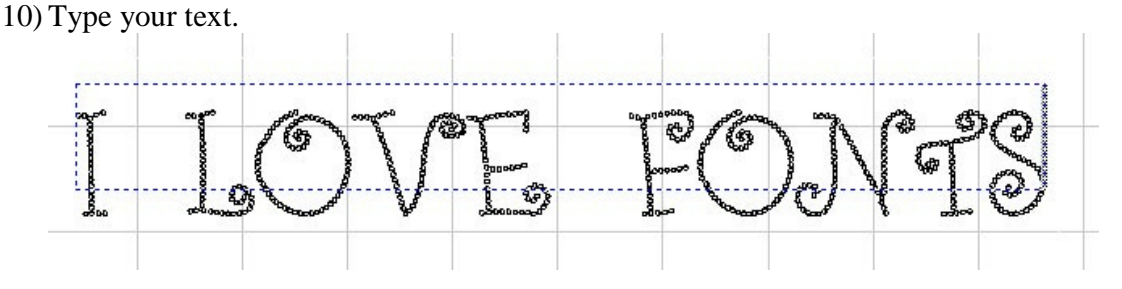

11) Click on the Select Tools button to highlight your text.

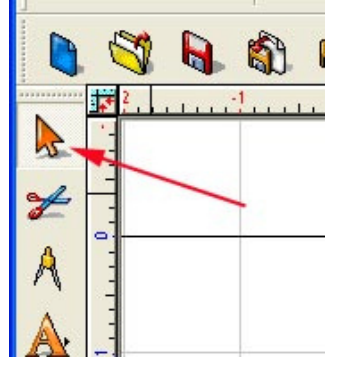

12) Click on Break Path.

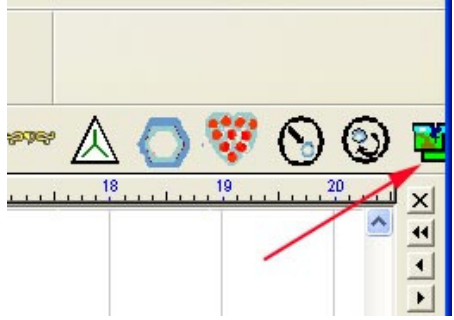

- 13) Click off of the text.
- 14) Click on a circle to determine what size rhinestone would fit. You can find the circle size by clicking on a circle and looking at the Object Width and Object Height feature.

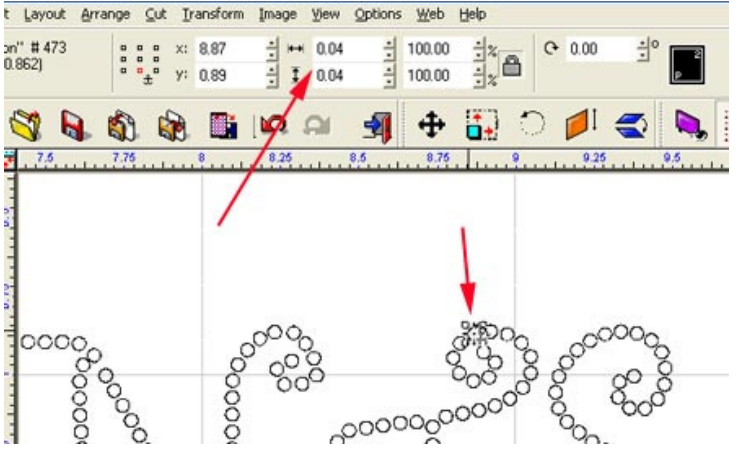

If you want your text in ss6, the circles need to be .09 or .10 If you want your text in ss10, the circles need to be .12 or .13 If you want your text in ss16, the circles need to be .17 If you want your text in ss20, the circles need to be .20

15) In order to make the circles bigger, select the entire text by clicking your left mouse button and drawing a box around the whole text and then grab the corner to stretch or shrink it to make it proportionately larger or

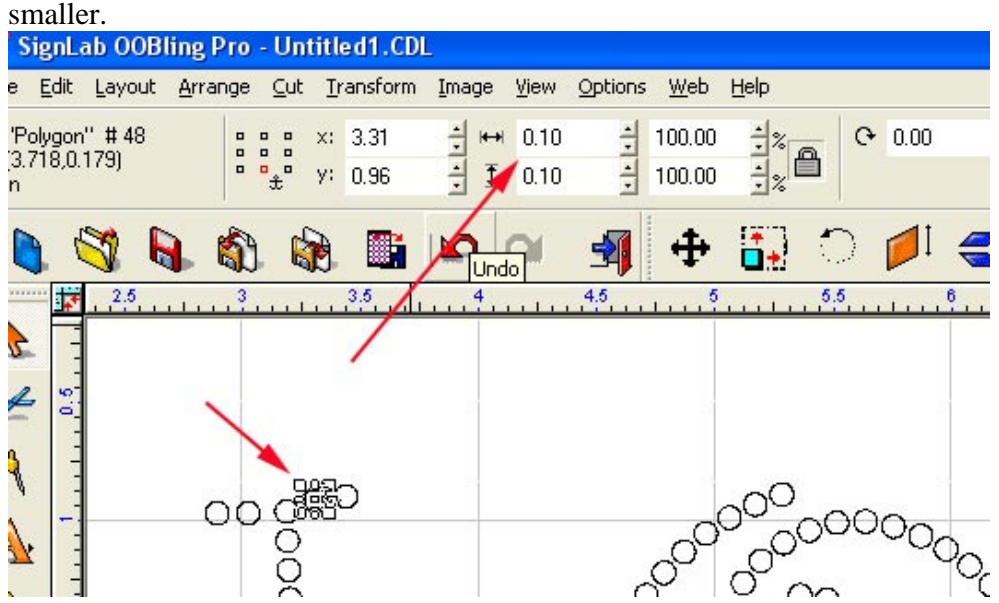

16) When the circles are the desired size, select the entire text and click on the Replace With Rhinestones button.

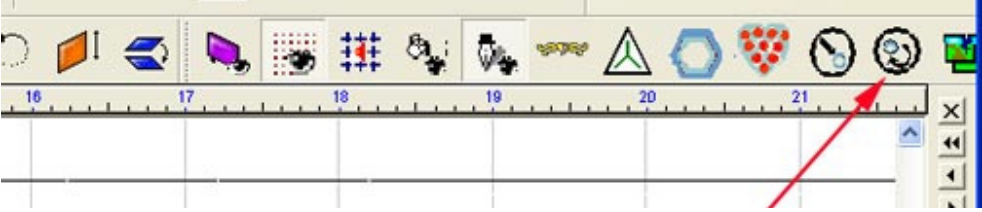

 $\mathbb{R}^n$ 

17) Click on Choose Replacement and select the desired size rhinestone and color and then click Add and OK.

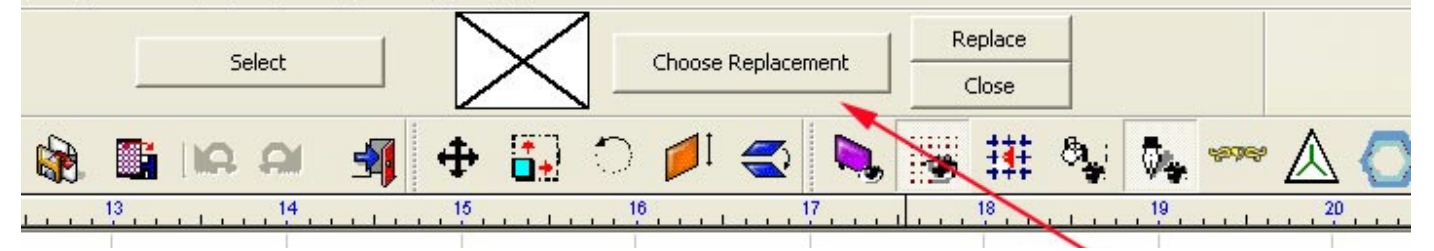

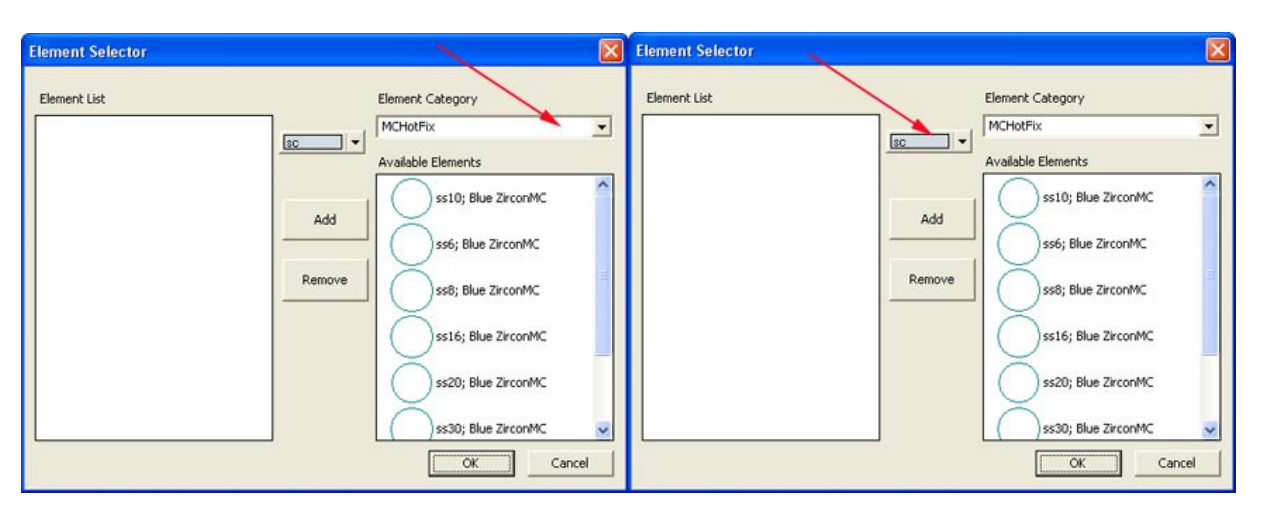

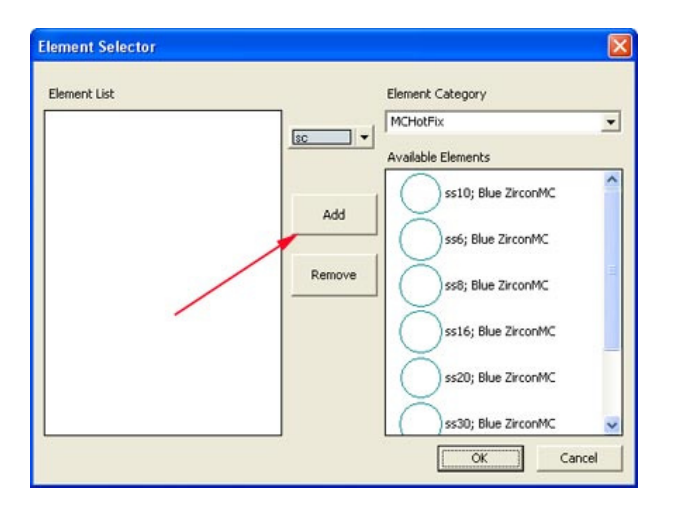

## 18) Click Replace.

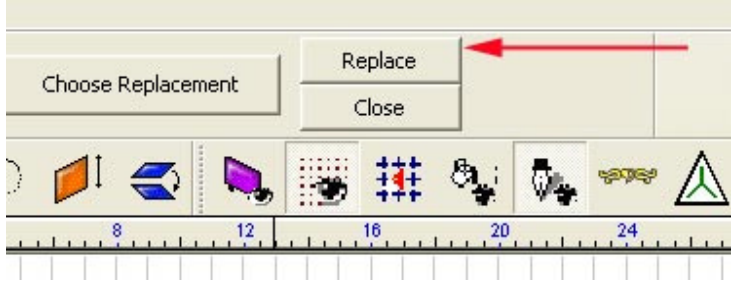

- 19) You now have your rhinestone text. Select the group of rhinestones and click Control G to group them.
- 20) Click on the Shape Tools button and the Rectangle button and draw a box around the design. This is called your weed box and will help you weed the design from your template material.

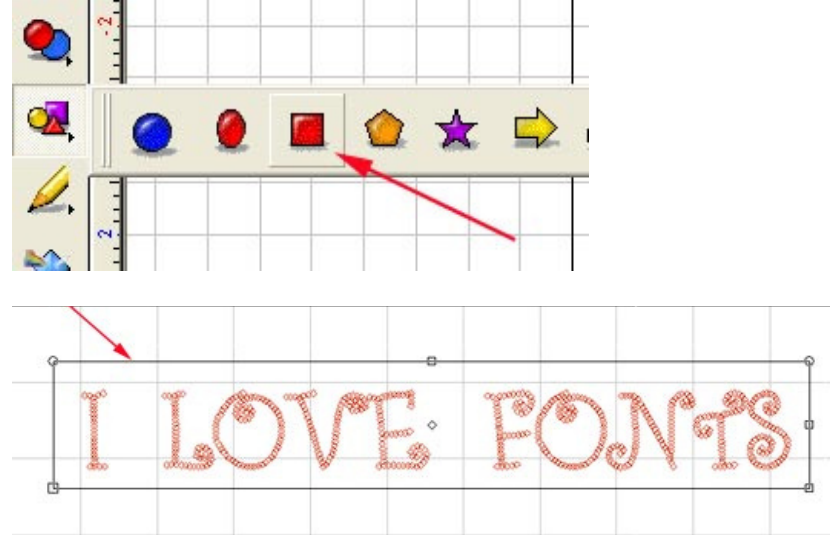

21) Your template is now ready for cutting. (See cutting tutorial)